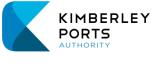

Broome Port Services

## 1. USER REGISTRATION

All existing and new customers will need to register in the portal to be able to manage and create vessels / berth applications.

#### 1.1. Portal login

To register in the portal follow the below instructions:

- Go to the Kimberley Ports website (<u>https://kimberleyports.wa.gov.au</u>)
- Click on Port Operations
- Click on Berth Bookings and Related Forms
- Under Berth Application click link to the portal log in page
- Click on the "Sign up now" option situated under the blue "Sign in" button.

| KIMBERLEY<br>PORTS<br>AUTHORITY          |  |  |  |  |
|------------------------------------------|--|--|--|--|
| Sign in                                  |  |  |  |  |
| Sign in with your email address          |  |  |  |  |
| Email Address                            |  |  |  |  |
| Password                                 |  |  |  |  |
| Forgot your password? CKeep me signed in |  |  |  |  |
| Sign in                                  |  |  |  |  |
| Don't have an account? Sign up now       |  |  |  |  |

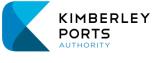

File ref:TEC241/206763Version:1.0Issue date:February 2024

Broome Port Services

#### 1.2. Email Verification

- Enter your email address in the designated field.
- Click on the "Send verification code" button.
- A verification code will now be sent to your email inbox.

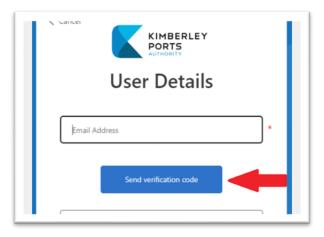

- Retrieve the verification code from your email inbox and enter it into the "Verification Code" field.
- Click on the "Verify code" button.

| User Details                                                                          |   |
|---------------------------------------------------------------------------------------|---|
| Verification code has been sent to your inbox. Please copy it to the input box below. |   |
| nodabof360@kxgif.com                                                                  | * |
| Verification Code                                                                     | * |
| Verify code Send new code                                                             |   |

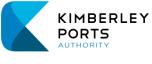

Broome Port Services

#### 1.3. Account Setup

- Disregard the "Change Email" button.
- Create and confirm a new password for your account, then complete your name and phone details.
- Click on the "Create" button to proceed.

| User Details<br>E-mail address verified. You can now conti | nue. |
|------------------------------------------------------------|------|
| Change e-mail                                              |      |
| New Password                                               |      |
| Confirm New Password                                       |      |
| First Name                                                 |      |
| Last Name                                                  |      |
|                                                            |      |

- You will then see this prompt come up on your screen.
- You will now need your mobile phone. Do not use a shared mobile phone.

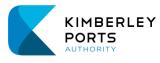

| File ref:   | TEC241/206763 |
|-------------|---------------|
| Version:    | 1.0           |
| Issue date: | February 2024 |

| Cancel KIMBERLEY<br>PORTS<br>AUTHORITY                                                                                                    |
|----------------------------------------------------------------------------------------------------|
| Download the Microsoft Authenticator using the download<br>links for iOS and Android or use any other authenticator<br>app of your choice. |
| Google Play                                                                                                    |
| Once you've downloaded the Authenticator app, you can use any of the methods below to continue with enrollment.                            |
| Scan the QR code                                                                                                    |
| Using your app scan this QR code and click "Continue"                                                                                      |
|                                                                                                    |
| Can't scan? Try this                                                                                                    |
| Still having trouble?                                                                                                    |
| Continue                                                                                                    |
|                                                                                                    |

PORTAL INFORMATION

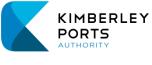

#### 1.4. Microsoft Authenticator App

- Using your mobile phone, download the Microsoft Authenticator app.
- Use the QR codes below for Google or iPhone. Alternatively, search the app store on your device.

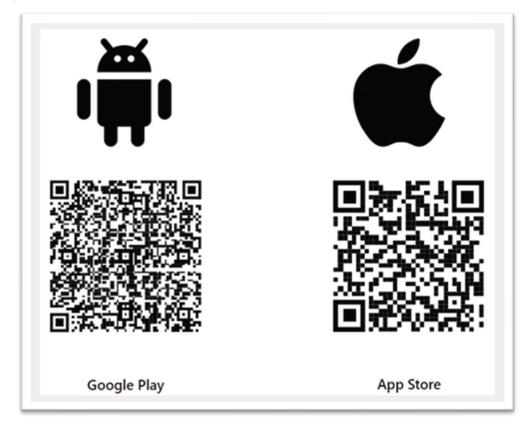

#### 1.5. Configure Authenticator App

- Open the Authenticator app on your phone.
- Tap the "+" sign in the top right corner.

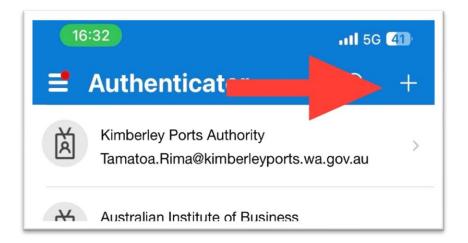

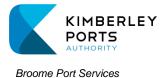

File ref:TEC241/206763Version:1.0Issue date:February 2024

• Choose the "work or school" option.

| 16:32                                | <b>.11 56 41</b> |
|--------------------------------------|------------------|
| K Add account                        |                  |
| WHAT KIND OF ACCOUNT ARE YOU ADDING? |                  |
| Personal account                     | >                |
| Work or school account               | >                |
| Other (Google, Facebook, etc.)       | >                |
|                                      |                  |

• Select the QR code option and scan the QR code displaying on your computer from Step 3: Account Setup, above.

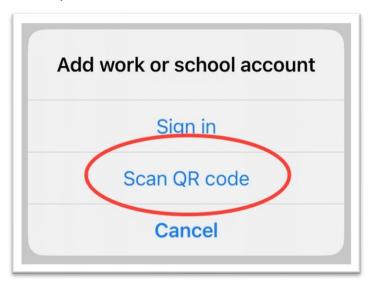

• Kimberley Ports Authority B2C will appear in the list of organizations in the Authenticator app, along with a code generator.

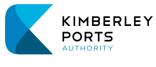

Broome Port Services

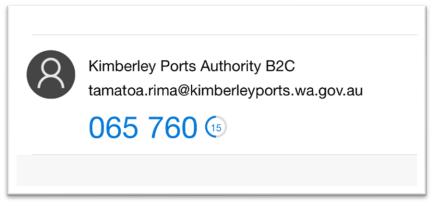

- 1.6. Enter Authentication Code
- On your computer screen, Click the blue "Continue" button.
- Then, add the code generated by the Authenticator app on your phone into the designated field on your computer.
- Click "Verify" to complete the setup.

| Cancel KIMBERLEY<br>PORTS<br>AUTHORITY<br>Enter the verification code from your authenticator app. |
|----------------------------------------------------------------------------------------------------|
| Enter your code *                                                                                  |
| Verify                                                                                             |

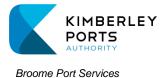

## 1.7. Add Contact Details to Portal

- After successful authentication, the KPA Berth Application Portal will open with your contact details pre-populated.
- Click on the "Next" button.

| First Name *   | Last Na |
|----------------|---------|
| Tumma          | Rheem   |
| Mobile Phone * | Email * |
| 0428851378     | nodabo  |
|                |         |
|                |         |

#### 1.8. Business Details

• Fill in all the fields and select Register Account

| Name of Business * Kimberley Ports Authority | Business Phone *<br>0891943100       |
|----------------------------------------------|--------------------------------------|
|                                              |                                      |
| Kimberley Ports Authority                    | 0891943100                           |
|                                              |                                      |
| ABN *                                        | Business Email Address *             |
| 56780427150                                  | elle-mae.yu@kimberleyports.wa.gov.au |
|                                              | Street 2                             |
|                                              |                                      |
| City *                                       | State *                              |
|                                              |                                      |
| Broome                                       | AW                                   |
| Broome Post Code *                           | WA                                   |
|                                              | Street 1 *<br>549 Port Drive         |

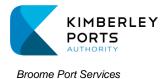

File ref:TEC241/206763Version:1.0Issue date:February 2024

## 2. CONTACTS ASSOCIATED WITH THE BUSINESS

A company can have multiple users who can register and be linked. People from the same company can view all berth bookings, edit/manage vessels update account details and create berth applications for that company. To invite new contacts follow the below steps:

- Click Manage Contacts
- Click invite new contact

| Contracto Acc                                  | opintod with my Rusinoss                                             |                                                  |             |  |  |
|------------------------------------------------|----------------------------------------------------------------------|--------------------------------------------------|-------------|--|--|
| Contacts Associated with my Business           |                                                                      |                                                  |             |  |  |
| -                                              | s can log and manage berth applications on behalf of my company. The | / can also invite new contacts or remove existin | g contacts  |  |  |
| sociated with my company profile.              |                                                                      | Invit                                            | e new conta |  |  |
|                                                |                                                                      |                                                  |             |  |  |
| Contact Name 🕇                                 | Email                                                                | Business Phone                                   |             |  |  |
| Ile-Mae Yu                                     | elle-mae.yu@kimberleyports.wa.gov.au                                 | 0891943100                                       |             |  |  |
| Greg Clark                                     | greg.clark@kimberleyports.wa.gov.au                                  | 0891943100                                       | (           |  |  |
| amatoa Rima                                    | tamatoa.rima1@kimberleyports.wa.gov.au                               |                                                  | (           |  |  |
| Complete the fields then click Send Invitation |                                                                      |                                                  |             |  |  |

# Invite Contact

| First Name *    | Last Name *                               |
|-----------------|-------------------------------------------|
| E-mail *        | Mobile Phone * Provide a telephone number |
|                 |                                           |
| Cond Invitation |                                           |

• The person who has received the invitation can then enter their code when signing up

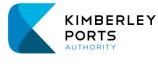

•

When an employee leaves they can be removed from the list of associated contacts by clicking the arrow next to their name and click on Remove Contact

Home  $\rightarrow$  Manage  $\rightarrow$  Contacts Associated with my Business Contacts Associated with my Business Contacts associated with my business can log and manage berth applications on behalf of my company. They can also invite new contacts or remove existing contacts associated with my company profile. Invite new contact Contact Name 1 Business Phone Email Elle-Mae Yu elle-mae.yu@kimberleyports.wa.gov.au 0891943100 Greg Clark greg.clark@kimberleyports.wa.gov.au 0891943100 ~ Tamatoa Rima tamatoa.rima1@kimberleyports.wa.gov.au Remove Contact

• All contacts associated with the account will be listed under Contacts

## **Business Details**

| Name of Business *        |     | Primary Contact *     |     |                                  |                                         |
|---------------------------|-----|-----------------------|-----|----------------------------------|-----------------------------------------|
| Kimberley Ports Authority |     | _                     |     |                                  |                                         |
| Business Phone *          |     |                       |     |                                  |                                         |
| 08 9194 3100              |     |                       |     |                                  |                                         |
| Business Email            |     |                       |     |                                  |                                         |
| _                         |     |                       |     |                                  |                                         |
| ABN                       |     |                       |     |                                  |                                         |
|                           |     | CONTACTS              |     |                                  |                                         |
|                           |     | Contact Name 🕇        |     | Email                            |                                         |
| Business Address          |     | Elle-Mae Yu           |     | elle-mae.yu@kimb                 | erleyports.wa.gov.au                    |
| Street 1                  |     | Greg Clark            |     | greg.clark@kimber                | <u>leyports.wa.gov.au</u>               |
| 549 Port Drive            |     | Tamatoa Rima          |     | tamatoa.rima1@ki                 | mberleyports.wa.gov.au                  |
| Street 2                  |     |                       |     |                                  |                                         |
|                           |     |                       |     |                                  |                                         |
| City                      | Bil | ling Entities         |     |                                  |                                         |
| Broome                    |     | Name of Business<br>▲ | ABN | <u>Primary</u><br><u>Contact</u> | <u>Business Email</u><br><u>Address</u> |
| State                     |     | Kimberley Ports       |     |                                  |                                         |
| WA                        |     | Authority             |     |                                  |                                         |
| Post Code                 |     |                       |     |                                  |                                         |
| 6725                      |     |                       |     |                                  |                                         |

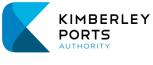

File ref:TEC241/206763Version:1.0Issue date:February 2024

Create

#### Broome Port Services

#### 3. VESSELS

For vessel details to pre-populate a Berth App, a vessel must first be created in The Portal.

Users will need to create their vessels to be able to complete a berth application.

To create a vessel follow the below instructions:

- Click on Manage
- Click on Vessels
- Click on Create

Home  $\rightarrow$  Manage  $\rightarrow$  Vessels Associated with my Business

# Vessels Associated with my Business

Vessels can be linked to your profile and used when creating Berth Applications. One or more vessel can be associated at any time.

| sel Name 🕇                                | Account                               | Vessel IMO / AU Reg. No. |  |  |  |  |  |  |
|-------------------------------------------|---------------------------------------|--------------------------|--|--|--|--|--|--|
| • Fill out all fields                     | with vessel details and click subm    | it                       |  |  |  |  |  |  |
| Home $\rightarrow$ Manage $\rightarrow$ V | /essels Associated wi → Create Vessel |                          |  |  |  |  |  |  |
| Create Vesse                              | Create Vessel                         |                          |  |  |  |  |  |  |
| Vessel Name *                             | Vessel IMO / AU Re                    | g. No. *                 |  |  |  |  |  |  |
| Attributes                                |                                       |                          |  |  |  |  |  |  |
| Vessel LOA (metre) *                      | GRT *                                 |                          |  |  |  |  |  |  |
| Max Draft (metre) *                       | Displacement (ton                     | ie) *                    |  |  |  |  |  |  |
| Beam (metre) *                            | Bow to Bridge (me                     | rre) *                   |  |  |  |  |  |  |
| Bunker Point to Bow Distance              | e *                                   |                          |  |  |  |  |  |  |
| Vessel Overhangs ★<br>● No ○ Yes          | Fenders Required<br>● No ○ Yes        | *                        |  |  |  |  |  |  |
| Submit                                    |                                       |                          |  |  |  |  |  |  |

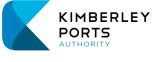

Broome Port Services

- You can add as many vessels as you want. To view list of vessels you have created • go back to Manage and then select Vessels
- There is also an option to deactivate your vessel if no longer required •

# **Vessel Details**

| Vessel Name *                           | Vessel IMO / AU Reg. No. * |
|-----------------------------------------|----------------------------|
| KPA23                                   | 23454                      |
|                                         |                            |
|                                         |                            |
| Attributes                              |                            |
| Vessel LOA (metre) *                    | GRT *                      |
| 55.00                                   | 180.00                     |
| Max Draft (metre) *                     | Displacement (tonne) *     |
| 2.00                                    | 2.00                       |
|                                         |                            |
| Beam (metre) *                          | Bow to Bridge (metre) *    |
| 3.00                                    | 2.00                       |
| Bunker Point to Bow Distance *          |                            |
| 2.00                                    |                            |
| 2.00                                    |                            |
| Vessel Overhangs *                      | Fenders Required *         |
| ● No ○ Yes                              | ● No ○ Yes                 |
|                                         |                            |
| Update Vessel Details Deactivate Vessel |                            |
|                                         |                            |
|                                         |                            |
| Update Vessel Details Deactivate Vessel |                            |

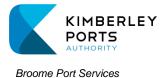

File ref:TEC241/206763Version:1.0Issue date:February 2024

4. BERTH APPLICATION

Once vessels are created you can now submit a berth application. To create a berth application follow the below instructions:

• Click on Berth Applications

| Home → Berth Applications                                                                                                    |                                         |                                |         |         |                       |            |  |  |  |
|----------------------------------------------------------------------------------------------------|-----------------------------------------|--------------------------------|---------|---------|-----------------------|------------|--|--|--|
| Berth Applications                                                                                                    |                                         |                                |         |         |                       |            |  |  |  |
| Pending Applications: The pending applications page contains a list of applications that are yet to be submitted for processing (status of Draft) or applications that have been submitted for processing but have not yet been reviewed by Kimberley Ports.                                                                             |                                         |                                |         |         |                       |            |  |  |  |
| Active Applications: The active applications page contains a list of applications that have been reviewed by Kimberley Ports but have not been allocated a berth yet (status of <b>Processing</b> ). Once an application has been allocated a berth and the required resources, the application status will update to <b>Scheduled</b> . |                                         |                                |         |         |                       |            |  |  |  |
| Archived Applications: The archived applications page contains a historical list of applications that have been completed (status Completed) or applications that have been cancelled (status of Cancelled).                                                                                                    |                                         |                                |         |         |                       |            |  |  |  |
| E Pending Berth Applications - € Create                                                                                                    |                                         |                                |         |         |                       |            |  |  |  |
| Application No. 🛉 Ves                                                                                                    | Estimated Time of<br>sel <u>Arrival</u> | Estimated Time of<br>Departure | Account | Contact | Application<br>Status | Created On |  |  |  |

- Definitions displayed of the different stages from when you submit an application
- A berth application can be amended by the customer in the draft stage
- Click on Create
- Start on the Application Details tab and work your way through to Billing Details
- Cargo Group is the type of vessel you are doing the berth application for, tick the relevant box

| Look   | up records                              |                 | ×            |
|--------|-----------------------------------------|-----------------|--------------|
|        |                                         | Search          | ٩            |
| Choose | one record and click Select to continue |                 |              |
| ~      | Name                                    |                 |              |
|        | Government                              |                 |              |
|        | Cash Sales                              |                 |              |
|        | Bulk Cargo                              |                 |              |
|        | Container                               |                 |              |
|        | Large Cruise                            |                 |              |
|        | Medium Cruise                           |                 |              |
|        | Small Cruise                            |                 | •            |
| <      | 1 2 >                                   |                 |              |
|        |                                         | Select Cancel F | Remove value |

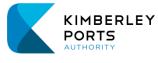

×

- Cargo Subgroup is a further breakdown of the vessel type
- Ensure you have selected the correct cargo group / cargo subgroup

Lookup records

|        |                                         | Sea    | rch    |           | ۹    |
|--------|-----------------------------------------|--------|--------|-----------|------|
| Choose | one record and click Select to continue |        |        |           | *    |
| ~      | Cargo Subgroup                          |        |        |           |      |
|        | Fisheries                               |        |        |           |      |
|        | Border Force                            |        |        |           |      |
|        | Research                                |        |        |           |      |
|        | Naval                                   |        |        |           |      |
|        | Customs                                 |        |        |           |      |
|        | Private Charters                        |        |        |           |      |
|        | Ammonium Nitrate                        |        |        |           | Ŧ    |
| <      | 1 2 3 4 >                               |        |        |           |      |
|        |                                         | Select | Cancel | Remove va | alue |

- Click Next to move on to Vessel Details
- Click in the vessel field and select your vessel from the list (these are your vessels you have created)
- All vessel details pre populate, you do not have to enter that information
- Continue to complete all fields under each tab
- Billing: Once KPA has verified the account you can select the company for who the invoice is issued to. If split billing is required the customer needs to make contact with KPA to add multiple companies to the list, you can then select the different company to receive charges

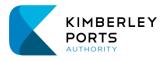

File ref: TEC241/206763 Version: 1.0

February 2024 lecua data

| Broo | me Port Services                                                                                                    |                                                                                                    |                  |                     |          |              |                                 |                                     | Issue date:     | February 2024                    |
|------|----------------------------------------------------------------------------------------------------|----------------------------------------------------------------------------------------------------|------------------|---------------------|----------|--------------|---------------------------------|-------------------------------------|-----------------|----------------------------------|
|      |                                                                                                    |                                                                                                    |                  |                     |          |              |                                 |                                     |                 |                                  |
|      |                                                                                                    | Application Details 🗸                                                                                                    | Vessel Details 🖌 | Cargo/Pax Details 🖌 | Pilotage | e Requiremer | t 🖌 Service Details             | <ul> <li>Billing Details</li> </ul> |                 |                                  |
|      |                                                                                                    | Select a different company accepting responsibility for the charges where applicable. Contact KPA to add another<br>company/account for split billing or company accepting responsibility for the different charges.                                                       |                  |                     |          |              |                                 |                                     |                 |                                  |
|      |                                                                                                    | As soon as any vessel enters the waters of the Port of Broome, within The Kimberley Ports Authority, the vessels Master / Owner<br>and /or Agent is bound by a contract with the Kimberley Ports Authority ABN 56 780 427 150 (KPA). The contract is with respect          |                  |                     |          |              |                                 |                                     |                 |                                  |
|      |                                                                                                    | to the vessels' visit to the Port of Broome the details of which are contained in this Berth / Anchorage / Slipway Application.<br>This contract also confirms agreement to all KPA's Fees and Charges, Terms and Conditions, and the Port's Standards and<br>Deconductors |                  |                     |          |              |                                 |                                     |                 |                                  |
|      |                                                                                                    | Procedures.<br>KPA Port and Terminal Handbook is available on our website.                                                                                                    |                  |                     |          |              |                                 |                                     |                 |                                  |
|      | Copies of the Fees and Charges and Port Standards and Procedures are available at <u>www.kimberleyports.wa.gov.au</u> |                                                                                                    |                  |                     |          |              |                                 |                                     | <u>ov.au</u>    |                                  |
|      |                                                                                                    | Billing Detail                                                                                                    | S                |                     |          |              |                                 |                                     |                 |                                  |
|      |                                                                                                    | Purchase order numb                                                                                                    | er *             |                     |          |              |                                 |                                     |                 |                                  |
|      |                                                                                                    |                                                                                                    |                  |                     |          |              |                                 |                                     |                 |                                  |
|      |                                                                                                    | Berthage *                                                                                                    |                  |                     | ٩        | Anchora      | je (in port waters) *           |                                     | ٩               |                                  |
|      |                                                                                                    | Wharfage (cargo) *                                                                                                    |                  |                     |          | Mooring      | unmooring *                     |                                     |                 |                                  |
|      |                                                                                                    |                                                                                                    |                  |                     | ٩        |              |                                 |                                     | ٩               |                                  |
|      |                                                                                                    | Pilotage *                                                                                                    |                  |                     |          | Port due:    | *                               |                                     |                 |                                  |
|      |                                                                                                    |                                                                                                    |                  |                     | ٩        |              |                                 |                                     | ٩               |                                  |
| Loc  | okup records                                                                                                    |                                                                                                    |                  |                     |          |              |                                 |                                     |                 | <u> </u>                         |
|      |                                                                                                    |                                                                                                    |                  |                     |          |              |                                 |                                     |                 |                                  |
|      |                                                                                                    |                                                                                                    |                  |                     |          |              |                                 |                                     | Search          | ٩                                |
| Choo | se one record and cli                                                                                                 | ck Select to cont                                                                                                    | inue             |                     |          |              |                                 |                                     |                 |                                  |
| ~    | Name of Business                                                                                                    | 1                                                                                                    | B                | usiness Ema         | il Add   | ress         | <u>Business</u><br><u>Phone</u> | <u>Account</u><br><u>Number</u>     | Primary Contact | <u>Address 1:</u><br><u>City</u> |
| ~    | Kimberley Ports Au                                                                                                    | thority                                                                                                    |                  |                     |          |              | 08 9194<br>3100                 |                                     |                 | Broome                           |
|      |                                                                                                    |                                                                                                    |                  |                     |          |              |                                 |                                     |                 |                                  |
|      |                                                                                                    |                                                                                                    |                  |                     |          |              |                                 |                                     |                 |                                  |
|      |                                                                                                    |                                                                                                    |                  |                     |          |              |                                 |                                     |                 |                                  |
|      |                                                                                                    |                                                                                                    |                  |                     |          |              |                                 |                                     |                 |                                  |
|      |                                                                                                    |                                                                                                    |                  |                     |          |              |                                 |                                     |                 |                                  |
|      |                                                                                                    |                                                                                                    |                  |                     |          |              |                                 |                                     |                 |                                  |
|      |                                                                                                    |                                                                                                    |                  |                     |          |              |                                 |                                     |                 |                                  |
|      |                                                                                                    |                                                                                                    |                  |                     |          |              |                                 |                                     |                 |                                  |
|      |                                                                                                    |                                                                                                    |                  |                     |          |              |                                 | Se                                  | elect Cancel    | Remove value                     |
|      |                                                                                                    |                                                                                                    |                  |                     |          |              |                                 |                                     |                 | ]                                |

- Multiple companies can appear here to do split billing once set up by KPA •
- Click Submit when finished •
- Status of berth ap will change to submitted •
- Once the Co Ordinator has reviewed and added the booking to the schedule the ٠ customer will receive an email notification notifying them of the confirmation of the berth booking.
- On the berth application page all berth applications that have been submitted will ٠ appear here, there is a filter option to help with viewing active and completed berth applications.

Note: Once vessels are created, the data is stored so when creating berth applications, the vessel information will prepopulate i.e. LOA, GRT. You will no longer need to enter vessel details again unless there is a change i.e. draft.

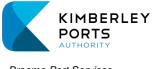

File ref:TEC241/206763Version:1.0Issue date:February 2024

#### Broome Port Services

### 5. BERTH SCHEDULE

A list view of the confirmed berth schedule can be found by clicking on "Berth Schedule" at the top of any page.

The list can be filtered by cargo group or vessel name or sorted by any column description.

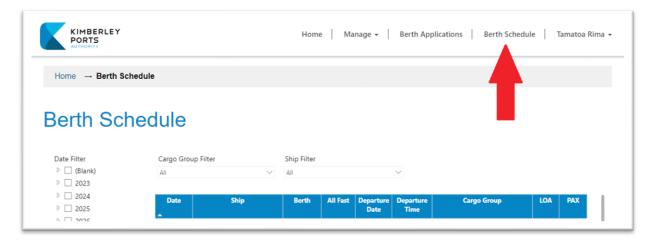